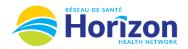

Return to

Home Screen

Karev, Alex

+ 0

Date

Fri 10/21

Sat 10/22

Sun 10/23

Mon 10/24

Tue 10/25

Wed 10/26

Thu 10/27

Θ

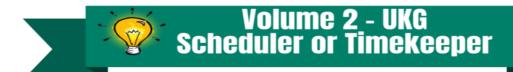

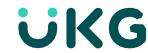

Introducing the UKG Software from a Scheduler-Timekeeper Point of View.

## Let's Get to Know Your New Timecard View

• Google Chrome is the recommended browser.

**Approval** button provides

access to approve a timecard

Absence

Schedule

7:00 AM - 7:00 PM

7:00 PM - 7:00 AM

7:00 PM - 7:00 AM

• Multiple ways to access employee's timecards. Home screen Manage Timecards tile being one option.

Scroll button provides access to

review multiple employee timecards

7:00 PM

7:00 AM

7:00 AM

Transfer

Go To button provides access

to another area in the software

- Weekly Timecard Approvals can be done directly from the Manage Timecards Tile.
- Some features may not be available to all users (options will be based on role).

7:00 AM

7:00 AM

7:00 PM

7:00 PM

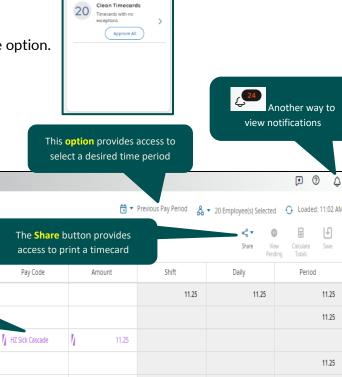

11.25

11.25

Manage Timecards

Previous Pay Period

Date column displays calendar dates of time period selected

Schedule column displays hours scheduled to work

Shift Column displays total amount of hours worked on a single shift

Transfer

Paycode column displays

when a benefit bank is used

Daily Column displays total amount of hours worked on a single date

Period Column displays total amount of hours worked in selected date range

11.25

11.25

33.75

33.75

Note: Some features displayed may not be available for your specific user role. For questions contact <a href="mailto:Scheduling.Resources@HorizonNB.ca">Scheduling.Resources@HorizonNB.ca</a>

In and Out

Columns display

hours worked

**Employee Timecards**